## **Load and manage a saved activity map**

Published: 2024-04-01

You can view, update, or delete saved activity maps. First, you must first create a new map to access a list of saved and shared maps.

- 1. Log in to the ExtraHop system through https://<extrahop-hostname-or-IP-address>.
- 2. Create an activity map  $\mathbb{Z}$ , and then click the Open icon  $\bigoplus$  in the upper right corner of the page.
- 3. Choose one of the following activity map options:
	- To load a map, click the map name. If you want to modify and then re-save the map, make your changes and then click the **Save** icon.

Tip: You can also modify the properties for a saved map by clicking the command menu! and then clicking **Map Properties**.

• To delete a map, click **Delete** next to the map name.

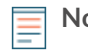

**Note:** Users must have privileges to view or interact with activity maps. See [User privileges](https://docs.extrahop.com/9.4/eh-admin-ui-guide/#user-privileges)  $\mathbb{Z}$ in the ExtraHop Administrators Guide.